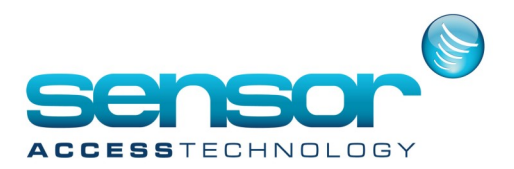

#### a finger templa

This document explains the process for storing fingerprint templates on to a Mifare card.

1. Open the GuardPointPro.ini file.

Search {control & f] for *BioStoreTemplateToCard* 

You will see the entry BioStoreTemplateToCard = 0

Change this to BioStoreTemplateToCard=1 and save

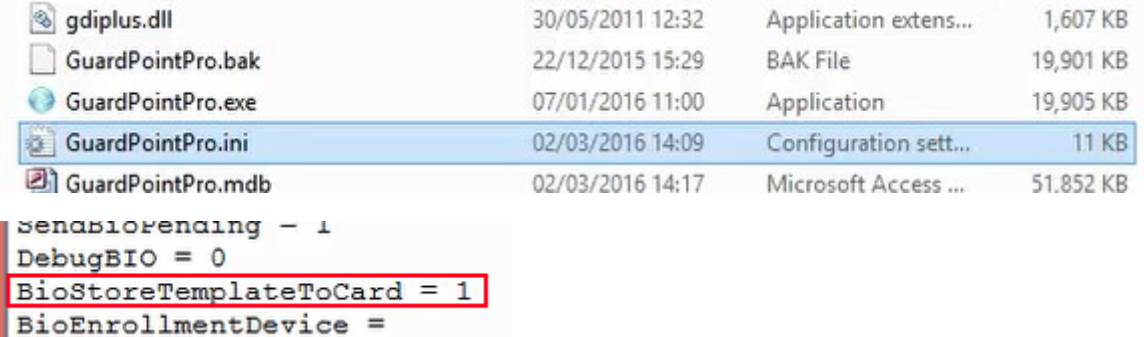

2. Open GuardPointPro and locate the controller that has the biometric reader that will be used to store the fingerprints to the cards. Go to readers> Miscellaneous/badge format.

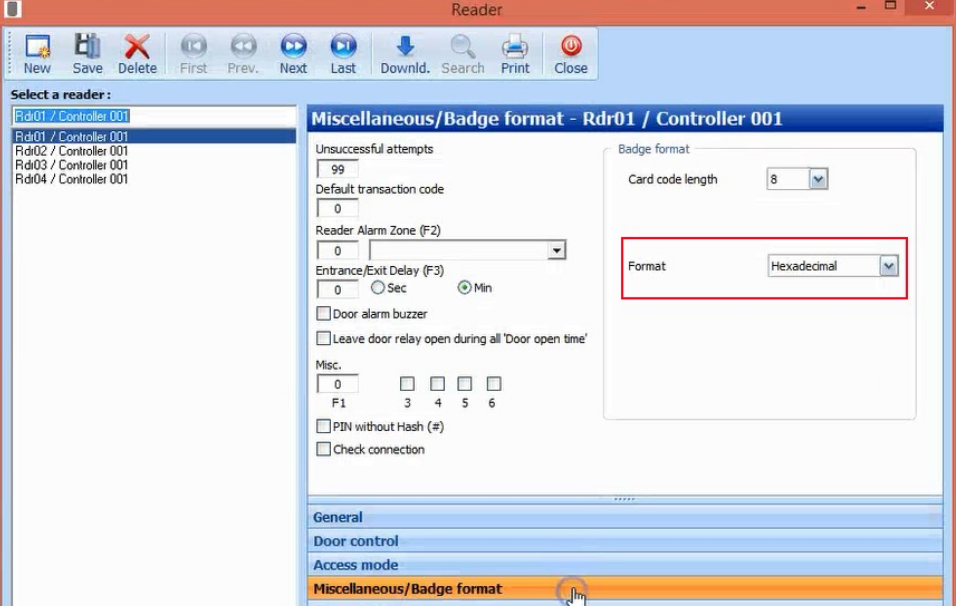

Make sure the badge format is set to HEXADECIMAL . Save any changes made

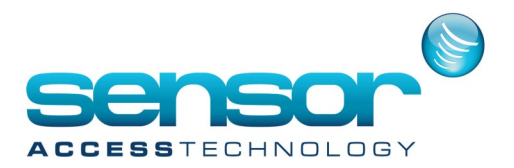

3. Go to the Fingerprint screen

Change the wiegand format to Custom HID 37 bits (ID 32 bits) and save

Check the reader is checked as an enrolment reader and is active.

a finger templ

You should also see the dialogue *All fingerprints will be stored on a smartcard only* Save any changes

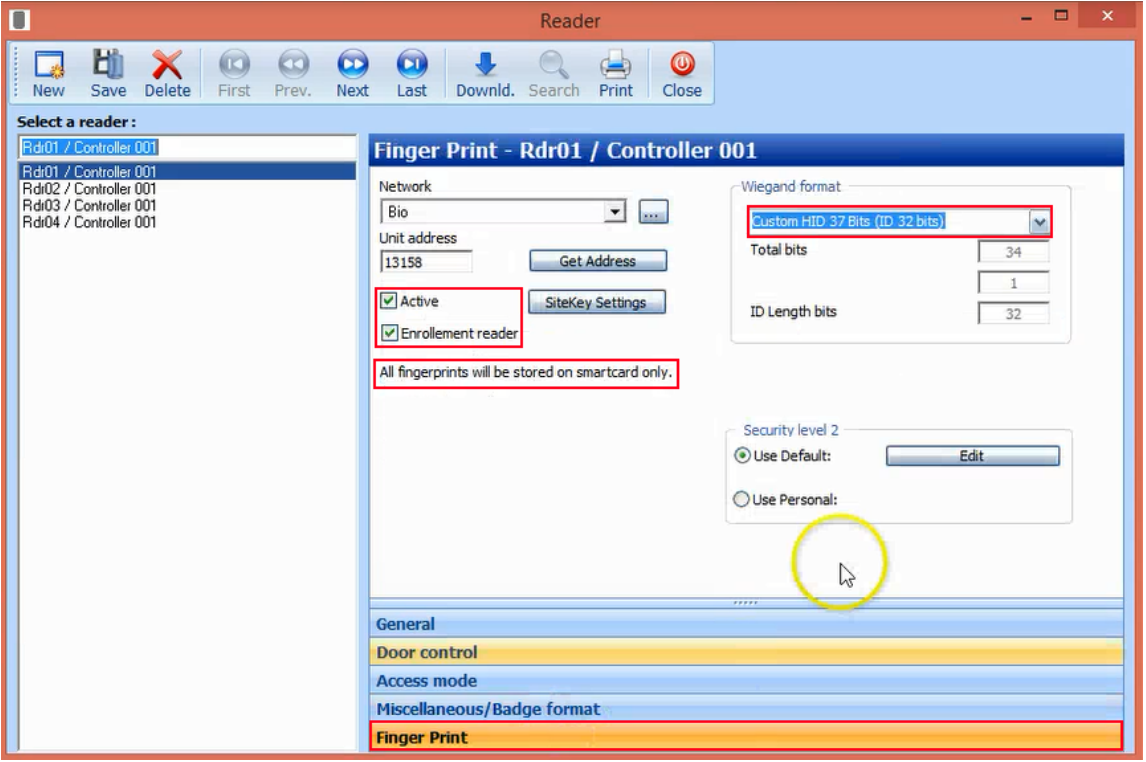

The bioreader is now configured to store templates on a mifare smartcard

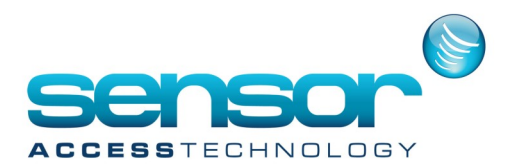

#### **Enrolling a user and saving their fingerprint to a card**

finger tem

1. Open the cardholder screen, register a new cardholder and assign the cardholder a badge. Click the biometrics data button to open the biometrics screen.

Ensure you have the correct enrolment readers selected from the top of the screen

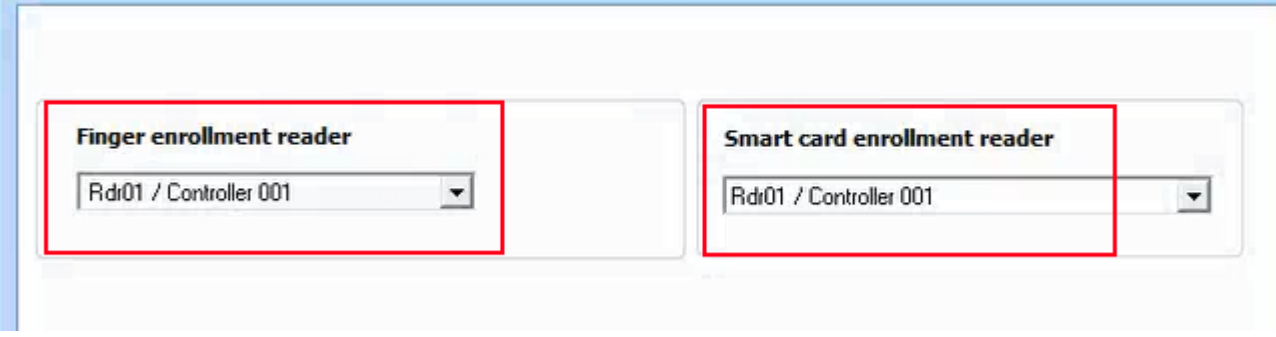

- 2. Click *Check card*. You will be prompted to present the smartcard to the bio reader, the bio reader will flash yellow. You will be informed if the card currently has any fingerprints stored.
- 3. Click *Delete*. This will format the card, again you will be prompted to present the card and the reader will flash yellow. This should be performed with all cards when enrolling.

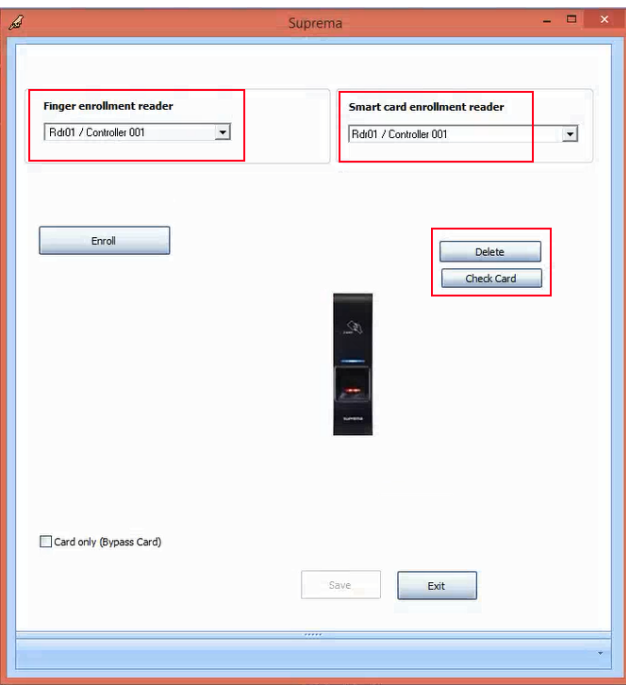

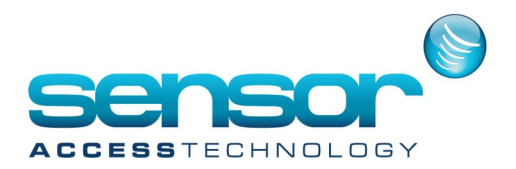

a finger templ

4. Enrol a cardholders 2 fingerprints in the usual manner. Once both fingerprints have been enrolled click save. You will be prompted to present the card at the reader to store the templets to the card. This will happen twice

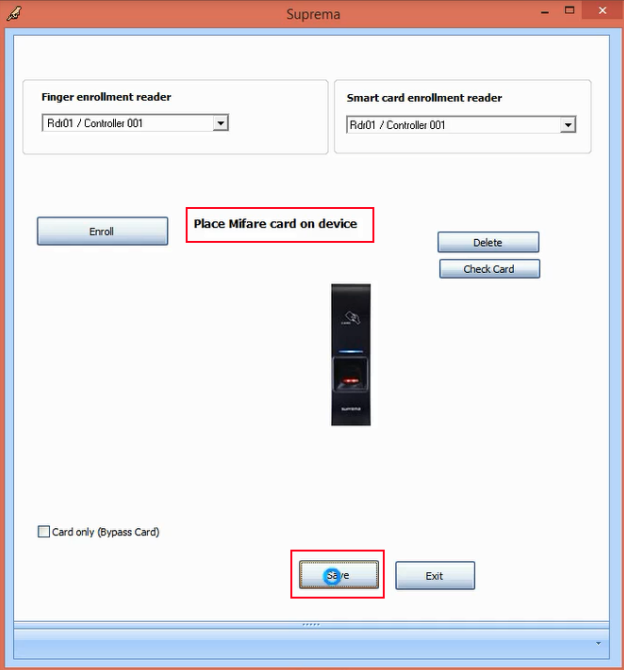

After the second time you will see a message : Template stored to card was successful

**Using the card**

The process to use the card is as follows

Present the card > The bioreader will flash yellow > Present the finger > Access granted

02/03/16 14:21:03 Access Granted 'Test Tample on card' From reader 'Rdr01 / Controller 001'